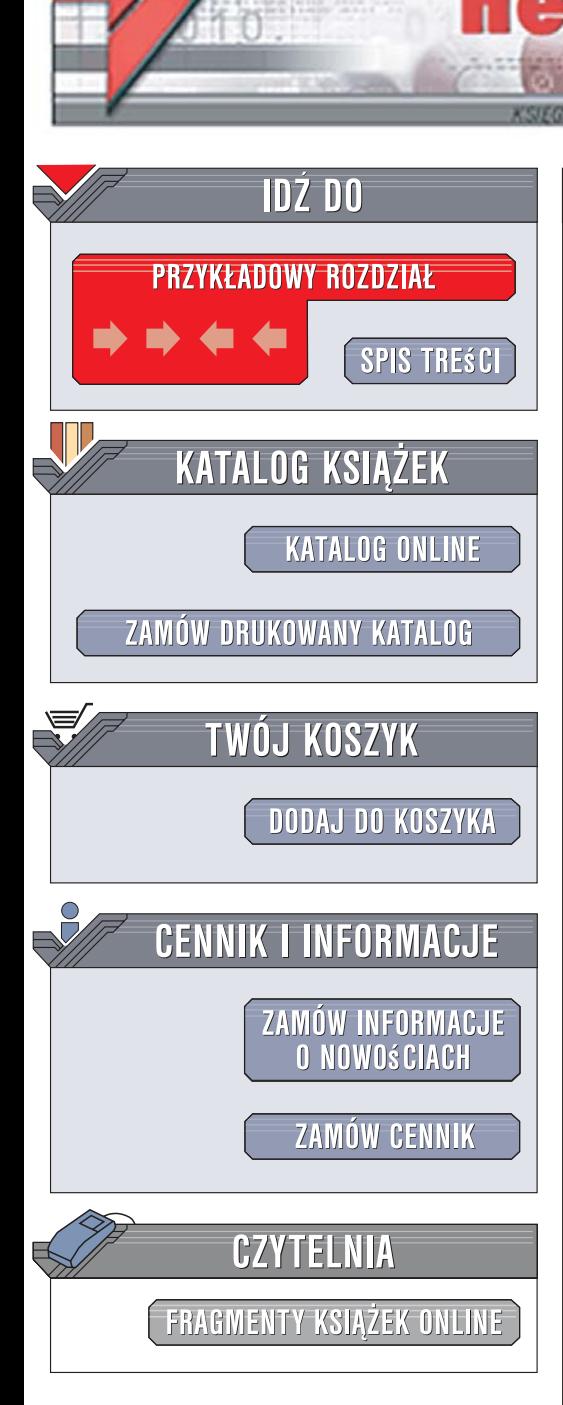

Wydawnictwo Helion ul. Kościuszki 1c 44-100 Gliwice tel. 032 230 98 63 [e-mail: helion@helion.pl](mailto:helion@helion.pl)

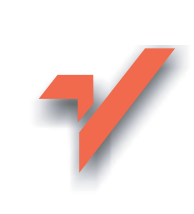

# **Microsoft** Publisher 2007 PL. Æwiczenia praktyczne

Autor: Roland Zimek ISBN: 83-246-1783-3 Format: A5, stron: 144

lion.pl

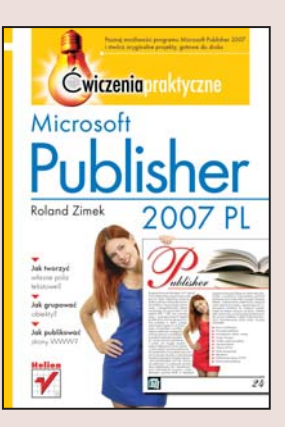

### Poznaj możliwości programu Microsoft Publisher 2007 i stwórz oryginalne projekty, gotowe do druku

- Jak tworzyć własne pola tekstowe?
- Jak grupować obiekty?
- Jak publikować strony sieci Web?

Program Microsoft Publisher 2007 umożliwia profesjonalne przygotowanie publikacji do druku. Najnowsza wersja tej aplikacji zawiera szereg ulepszeń i nowych funkcji. Przyspieszają one tworzenie i przygotowywanie plików, umożliwiają ich zapisywanie w formatach PDF i XPS oraz powiadamiają o prawdopodobnych błędach projektowych, które moga spowodować problemy w druku, podając jednocześnie sugestie co do ich naprawy. Korzystając z profesjonalnych szablonów, dostępnych w tym programie, i modyfikując je zgodnie z własnymi potrzebami, można stworzyć własne publikacje, a potem ich wygląd zmienić jednym kliknięciem! Nowa funkcja "zmień szablon" pozwala błyskawicznie przekształcić na przykład zaproszenie w formularz firmowy, z zachowaniem wszelkich wpisanych wcześniej danych.

"Microsoft Publisher 2007 PL. Ćwiczenia praktyczne" to podręcznik zarówno dla początkujących, jak i zaawansowanych użytkowników programu. Osoby stawiające pierwsze kroki w dziedzinie przygotowywania publikacii do druku beda zadowolone z możliwości wykorzystania gotowych szablonów, które trzeba tylko wypełnić własnym tekstem. Zaawansowani użytkownicy znajdą tu wiele ciekawych narzędzi, umożliwiających dostosowanie publikacji do własnych potrzeb. Dzięki tej książce nauczysz się łamać i składać tekst, dowiesz się, na czym polega autodopasowanie i praca z ramkami, a także z łatwością stworzysz wielostronicowy układ ulotki, broszury czy książki.

- Praca z szablonami
- Tworzenie publikacji
- Pola tekstowe, tabele i obrazy
- Obiekt WordArt
- Obiekt z galerii projektów
- Otaczanie tekstu
- Witryna sieci Web
- Pasek nawigacyjny
- Hiperłacza
- Publikowanie strony sieci Web
- Drukowanie publikacii

Ty także możesz zaprojektować i przygotować do druku profesjonalną publikację!

2008年 10月

# Spis treści

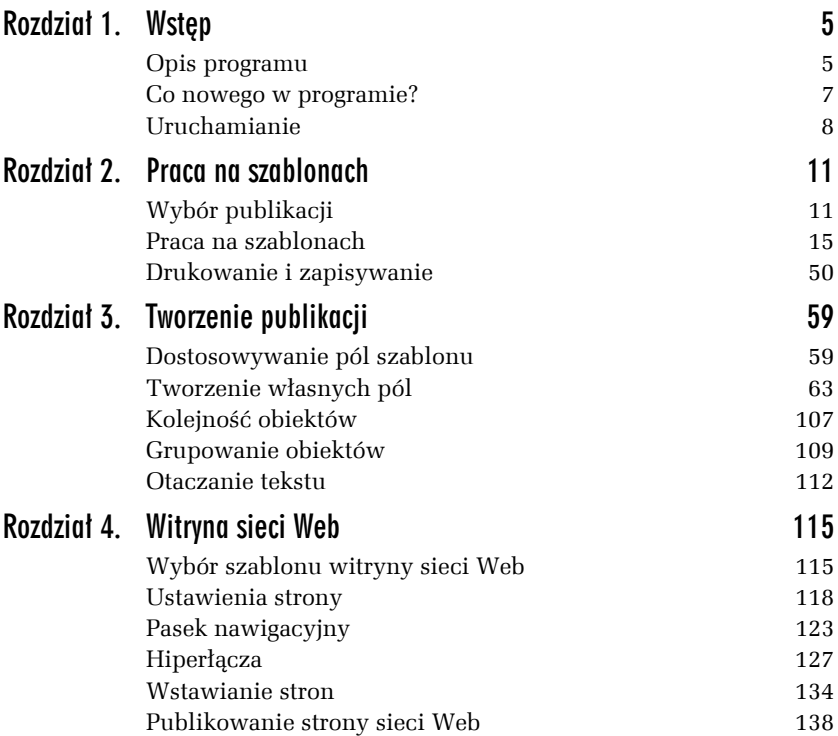

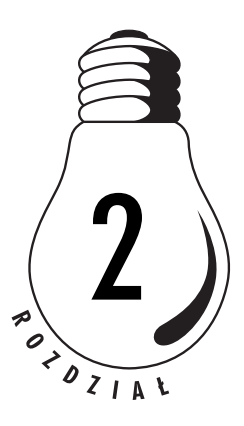

# Praca na szablonach

# Wybór publikacji

Po uruchomieniu Publishera użytkownik może wybrać sposób rozpoczęcia pracy. W oknie programu (rysunek 2.1) umieszczono gotowe typy publikacji. Możesz wybrać jedną z nich, a następnie dobrać rodzaj szablonu. Publisher pozwala również na szybkie otwieranie ostatnio używanych publikacji.

### Ć WICZENIE

# 2.1 Wybór typu i szablonu publikacji

Aby skorzystać z gotowych typów publikacji dostępnych w Publisherze, należy wykonać następujące czynności:

- **1.** Uruchomić program Publisher.
- **2.** W oknie *Typy publikacji* wybrać odpowiedni rodzaj dokumentu.
- **3.** Można także skorzystać z okna *Popularne typy publikacji*, które znajduje się pośrodku ekranu. Znajdziemy w nim najczęściej używane typy dokumentów.
- **4.** W środkowej części ekranu zostaną wyświetlone miniatury szablonów wybranego typu publikacji (rysunek 2.2). Można je przeglądać za pomocą paska przewijania, który znajduje się z prawej strony okna.

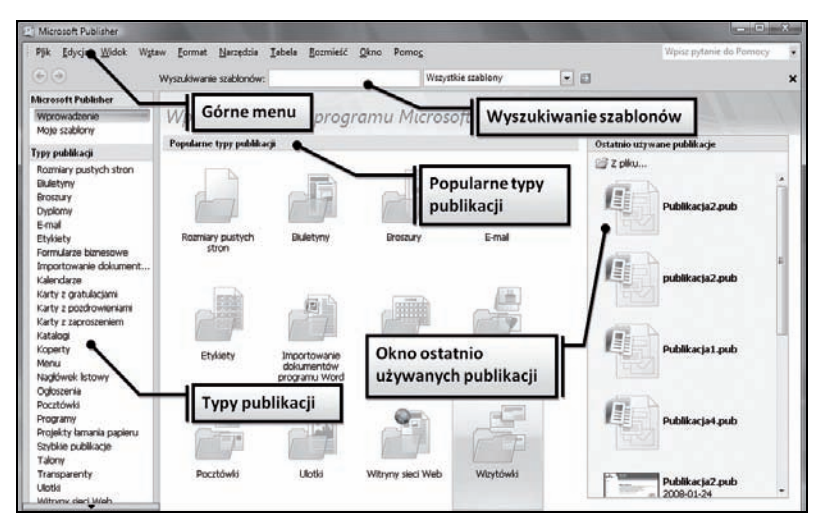

*Rysunek 2.1. Okno programu Publisher*

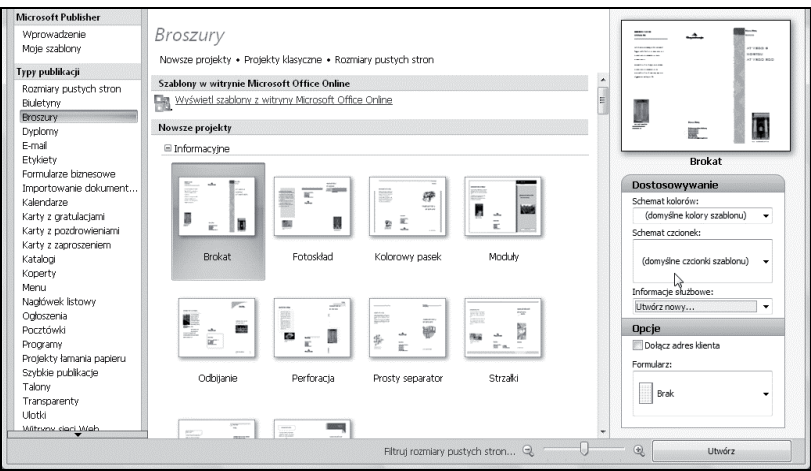

*Rysunek 2.2. Wybór szablonu publikacji*

Pod koniec listy miniatur zauważysz puste strony. Powinieneś z nich korzystać tylko w sytuacji, gdy będziesz chciał całkowicie samodzielnie rozplanować zawartość publikacji.

- **5.** Jeśli uznasz, że rozmiary miniatur są zbyt małe lub zbyt duże, możesz skorzystać z suwaka *Filtruj rozmiary pustych stron*. Jest on umieszczony w prawym dolnym rogu okna programu. Jeżeli przesuniesz suwak w prawo, rozmiary miniatur zostaną zwiększone.
- **6.** Po kliknięciu wybranego szablonu zobaczysz jego powiększenie w prawym górnym rogu okna. Dzięki temu będziesz miał możliwość dokładniejszego zapoznania się z rozmieszczeniem pól szablonu i ze stosowanymi w nim elementami graficznymi.
- **7.** W prawym dolnym rogu okna programu pojawią się obszary *Dostosowywanie* oraz *Opcje* (rysunek 2.3). Umożliwiają one modyfikowanie wybranego szablonu. W zależności od tego, jaki typ publikacji wybierzesz, będziesz mieć dostęp tylko do niektórych z jej obszarów, a i one zawierać będą jedynie niezbędne ustawienia.

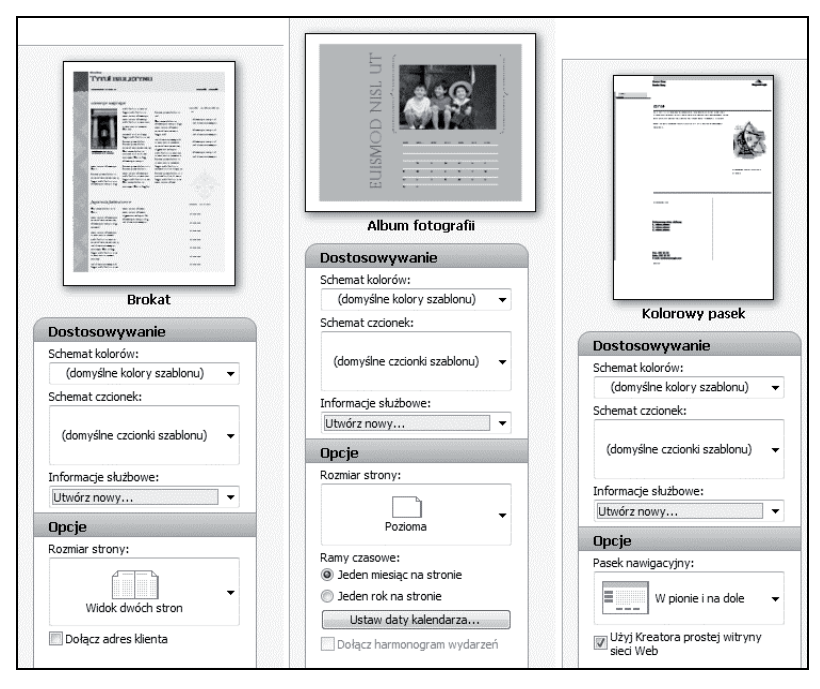

*Rysunek 2.3. Różnice w zawartości obszarów Dostosowywanie i Opcje (w zależności od typu publikacji)*

- **8.** Obszar *Dostosowywanie* zawiera rozwijane listy, za pomocą których można zmienić w szablonie domyślny *Schemat kolorów*, *Schemat czcionek* i stosowane *Informacje służbowe*.
- **9.** Obszar *Opcje* umożliwia zmianę domyślnego rozmiaru strony projektu, a także włączenie lub wyłączenie określonych pól w szablonie.
- **10.** Jeżeli użytkownik zdecyduje się na określony szablon i zmodyfikuje odpowiednio obszary *Dostosowywanie* oraz *Opcje*, powinien kliknąć na przycisku *Utwórz*, który jest umieszczony w prawym dolnym rogu okna programu. Zamiast wybierania polecenia *Utwórz* można dwukrotnie kliknąć na miniaturze wybranego szablonu. Uzyskany efekt będzie identyczny.

Jeżeli użytkownik posiada na dysku utworzoną wcześniej publikację, może ją bardzo szybko wczytać.

### Ć WICZENIE

# 2.2 Wczytywanie publikacji

Aby kontynuować pracę nad zapisaną wcześniej publikacją, należy:

- **1.** Uruchomić program Publisher.
- **2.** Wskazać w oknie *Ostatnio używane publikacje* miniaturę publikacji, którą chcemy otworzyć (rysunek 2.4). Obok miniatury publikacji widoczna jest nazwa projektu, data jego zapisania oraz informacja o rozmiarze pliku.

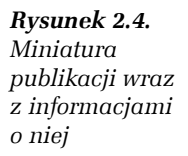

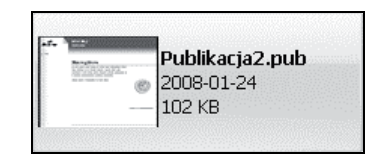

- **3.** Jeżeli interesującej nas publikacji brakuje na liście projektów, możemy otworzyć ją poprzez kliknięcie na przycisku *Z pliku*. Jest on dostępny na górze listy *Ostatnio używanych publikacji*.
- **4.** Wyświetli się okno *Otwieranie publikacji* (rysunek 2.5).
- **5.** Wybierz właściwy dysk i folder.
- **6.** Wskaż na liście odpowiednią publikację do wczytania.

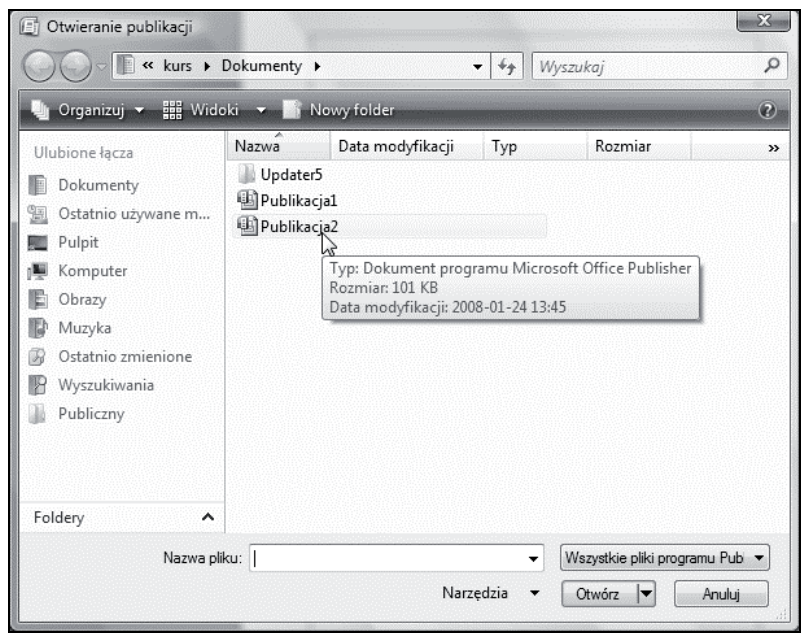

*Rysunek 2.5. Otwieranie publikacji z folderu*

**7.** Otwórz publikację poprzez kliknięcie na przycisku *Otwórz* (jest on umieszczony w prawym dolnym rogu okna).

# Praca na szablonach

Wiele typów publikacji posiada prostą formę. Praca z nimi może ograniczyć się do wypełniania gotowych pól, modyfikowania domyślnej grafiki, zmiany rozmiaru projektu i położenia wybranych elementów. Jest to metoda na szybkie przygotowanie publikacji.

Aby zapoznać użytkownika z programem Microsoft Office Publisher 2007, opiszemy pracę z kilkoma podstawowymi typami publikacji. W ten sposób przybliżymy czytelnikowi sposoby korzystania z szablonów i metody dostosowywania ich do indywidualnych potrzeb osoby pracującej z aplikacją.

# Dyplom. Modyfikacja pól szablonu

Dyplom to jeden z prostszych typów publikacji. W jego wypadku można ograniczyć się jedynie do wyboru szablonu i wypełnienia gotowych pól. Tak przygotowany projekt będzie gotowy do wydruku.

#### Ć WICZENIE

## 2.3 Początek pracy z szablonem dyplomu

W celu przygotowania dyplomu wykonaj następujące polecenia:

- **1.** W oknie *Typy publikacji* kliknij na pozycji *Dyplomy*.
- **2.** W środkowej części okna programu wybierz z listy odpowiedni szablon poprzez kliknięcie na jego miniaturce.
- **3.** W obszarze *Dostosowywanie* możesz już teraz określić *Schemat kolorów* i *Schemat czcionek*.
- **4.** Aby rozpocząć pracę nad projektem, kliknij na przycisku *Utwórz*.
- **5.** Uruchomiony zostanie kreator, a po chwili w oknie programu Publisher wyświetli się dyplom utworzony za pomocą wybranego szablonu (rysunek 2.6).

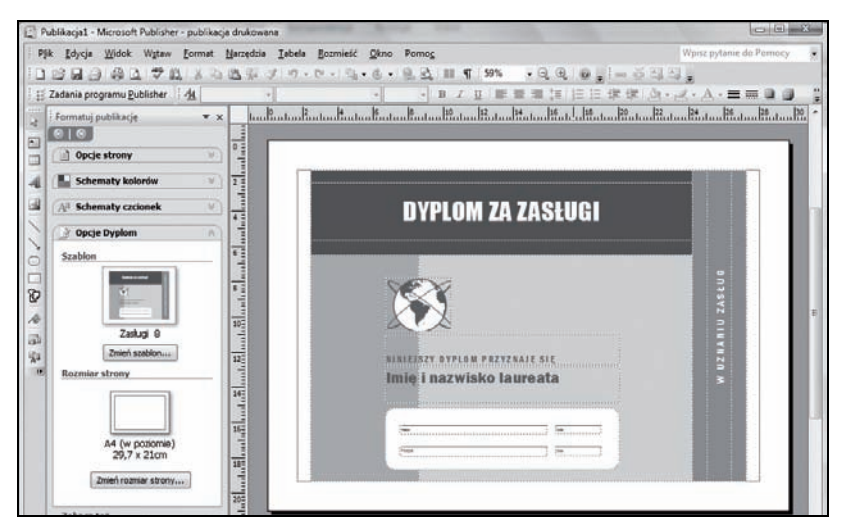

*Rysunek 2.6. Szablon dyplomu*

- **6.** Kliknij w polu *Dyplom za zasługi* i wpisz własny tekst. W zależności od rodzaju wybranego szablonu, przykładowy tekst w polu, krój i rozmiar czcionki, a także wielkość i położenie pola mogą się różnić.
- **7.** W polu *Imię i nazwisko laureata* wpisz właściwe dane.
- **8.** Uzupełnij pozostałe pola szablonu (rysunek 2.7).

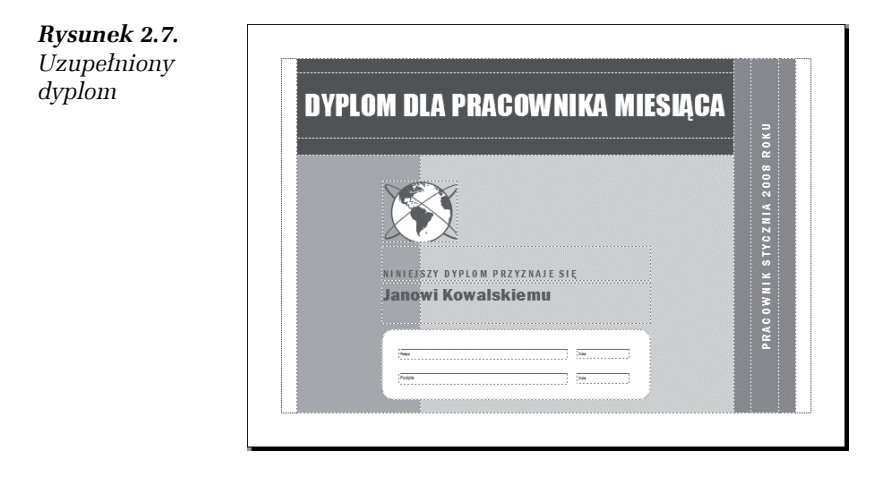

Nawet po wypełnieniu pól własnym tekstem można dodatkowo zastosować inny szablon.

#### Ć WICZENIE

### 2.4 Zmiana szablonu publikacji

Stosując się do poniższych poleceń, dokonasz zmian szablonu zastosowanego do dyplomu:

- **1.** Wybierz umieszczony w obszarze *Opcje Dyplom* przycisk *Zmień szablon* (rysunek 2.8).
- **2.** Pojawi się okno z miniaturami szablonów, znanymi już użytkownikowi. Należy wybrać inny od już zastosowanego szablon i kliknąć na przycisku *Utwórz*.
- **3.** W oknie *Zmienianie szablonu* można określić sposób zastosowania nowego szablonu (rysunek 2.9).

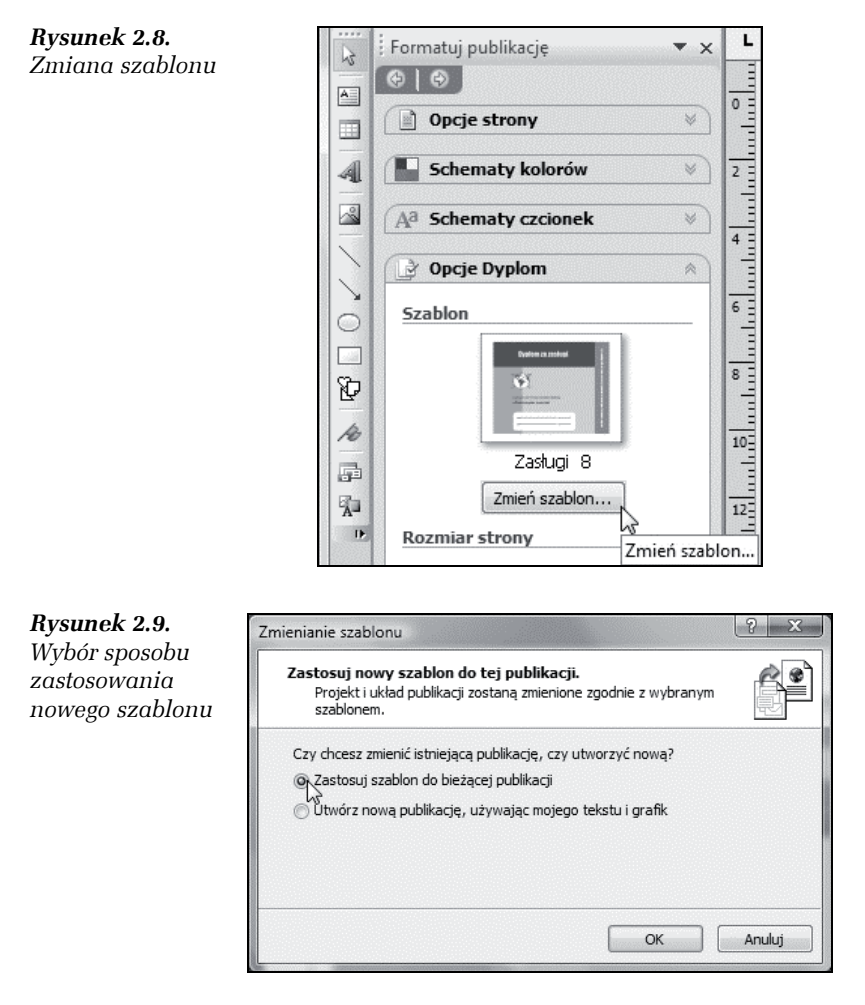

- **4.** Jeśli wybierzesz opcję *Zastosuj szablon do bieżącej publikacji*, wybrany szablon zostanie zastosowany do tworzonej publikacji. Wprowadzone wcześniej teksty pozostaną niezmienione.
- **5.** Jeśli wybierzesz opcję *Utwórz nową publikację, używając mojego tekstu i grafik*, utworzona zostanie nowa publikacja, oparta na wybranym szablonie. Pola tekstowe w jej obrębie zostaną wypełnione w podobny sposób, jak w poprzednim dyplomie.
- **6.** Zaznacz pole *Zastosuj szablon do bieżącej publikacji* i kliknij na przycisku *OK*.

**7.** Tworzony dyplom zostanie dostosowany do nowego szablonu (rysunek 2.10).

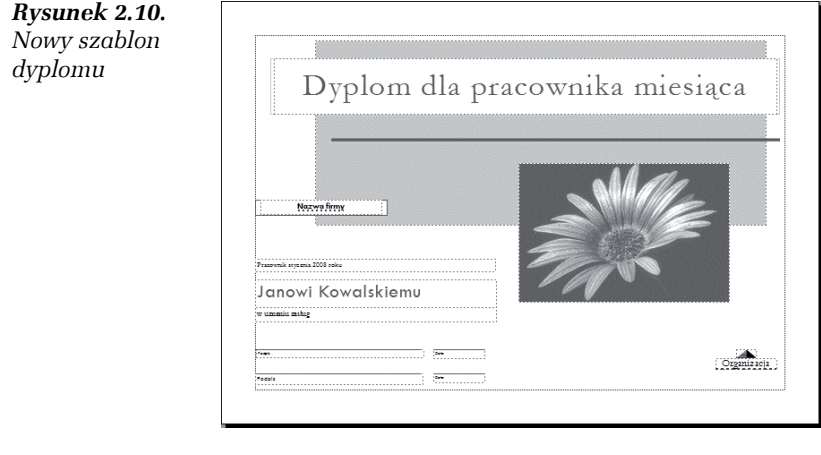

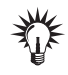

Zmiana szablonu jest możliwa w wypadku wszystkich typów publikacji w dowolnym momencie. Należy jednak korzystać z tej funkcji tylko w ostateczności, ponieważ inne szablony mogą zawierać odmienne pola, przez co część wprowadzonych danych może zniknąć, a w ich miejsce mogą pojawić się nowe pola.

Podczas zmieniania szablonu posłużyliśmy się obszarem *Opcje dyplom*, który jest dostępny w *Okienku zadań*. Okienko to zawiera wiele przydatnych obszarów. Ze względu na to, że w trakcie pracy może ono zostać przez przypadek zamknięte przez użytkownika, warto przećwiczyć jego obsługę.

#### Ć WICZENIE

## 2.5 Praca z Okienkiem zadań

Aby przećwiczyć pracę z *Okienkiem zadań*, wykonaj następujące polecenia:

**1.** Zamknij *Okienko zadań*, klikając na znaku . Jest on umieszczony w prawym górnym rogu okna aplikacji (rysunek 2.11).

*Rysunek 2.11. Zamknięcie Okienka zadań*

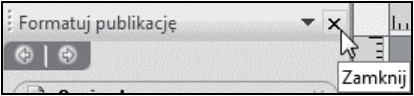

**2.** Ponowne wyświetlenie *Okienka zadań* jest możliwe po rozwinięciu z górnego menu *Widoku* i wybraniu polecenia *Okienko zadań* (rysunek 2.12).

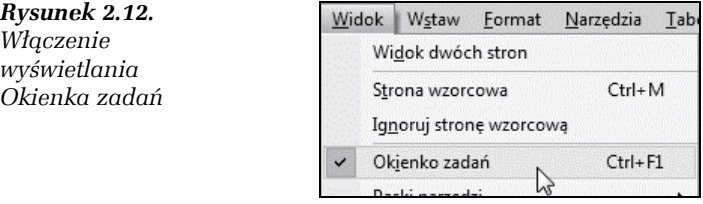

**3.** Rozwiń listę innych zadań dostępnych w *Okienku zadań*, klikając na strzałce  $\blacktriangleright$ . Jest ona dostępna w prawym górnym rogu okienka (rysunek 2.13).

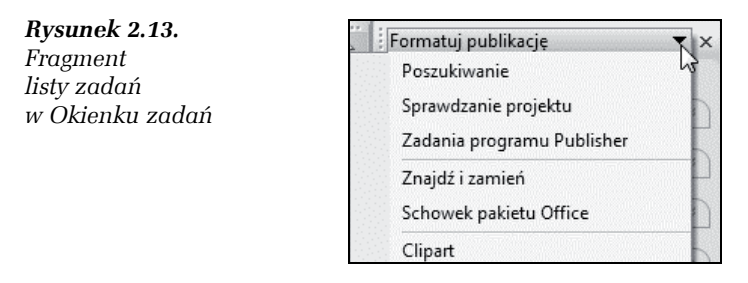

- **4.** Wybierz odpowiednią pozycję. Na przykład opisany wcześniej obszar *Opcje Dyplom* będzie dostępny po kliknięciu pozycji *Formatuj publikację*.
- **5.** Jeżeli w wybranym *Okienku zadań* będzie dostępnych wiele poleceń, zostaną one zgrupowane w odpowiednie obszary. Można je wybierać poprzez klikanie na polach z ich nazwami.
- **6.** Obszary można zwijać. Ukryjesz w ten sposób dostępne w nich polecenia. Aby zwinąć obszar, należy kliknąć na podwójnej strzałce **\***. Jest ona umieszczona w prawej części pola z nazwą obszaru (rysunek 2.14).